## 第一步:登入 **"**選科系統**(COES)**頁面**"**

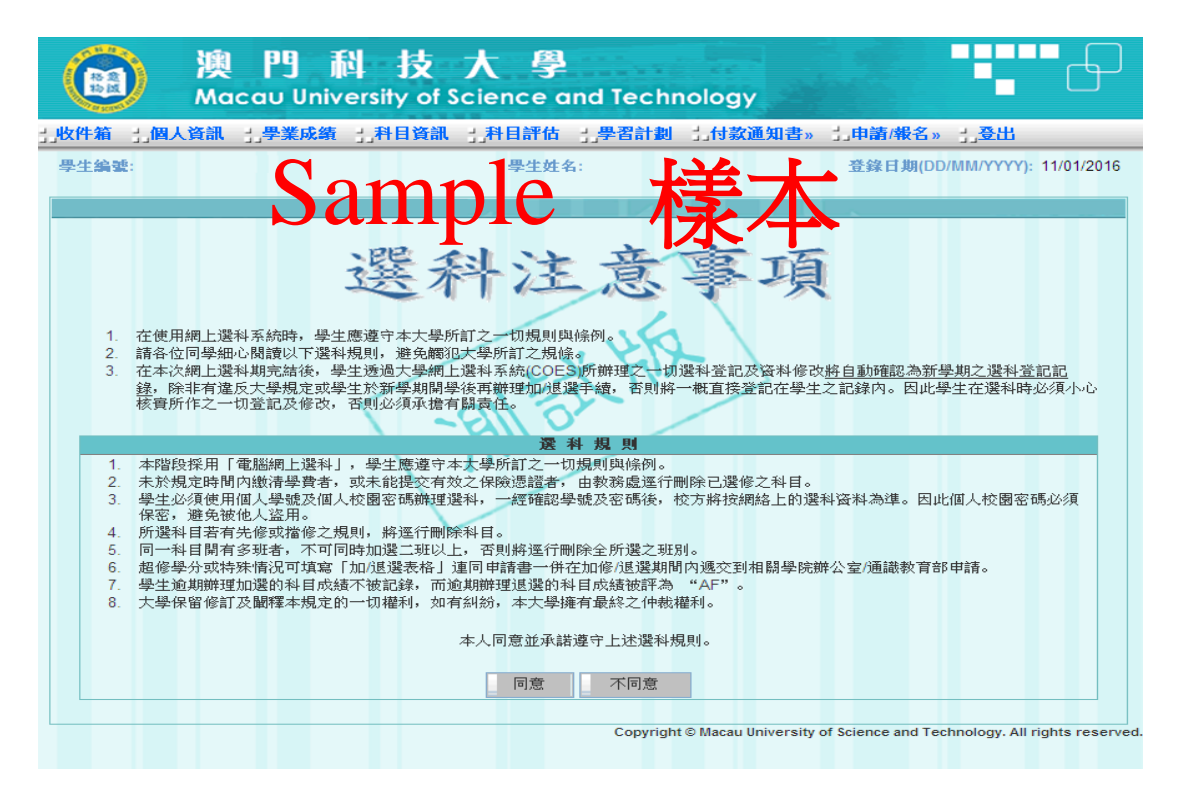

## 第二步:選擇 **"**申請**/**報名**"**中 **"**通行證申請**"**選項

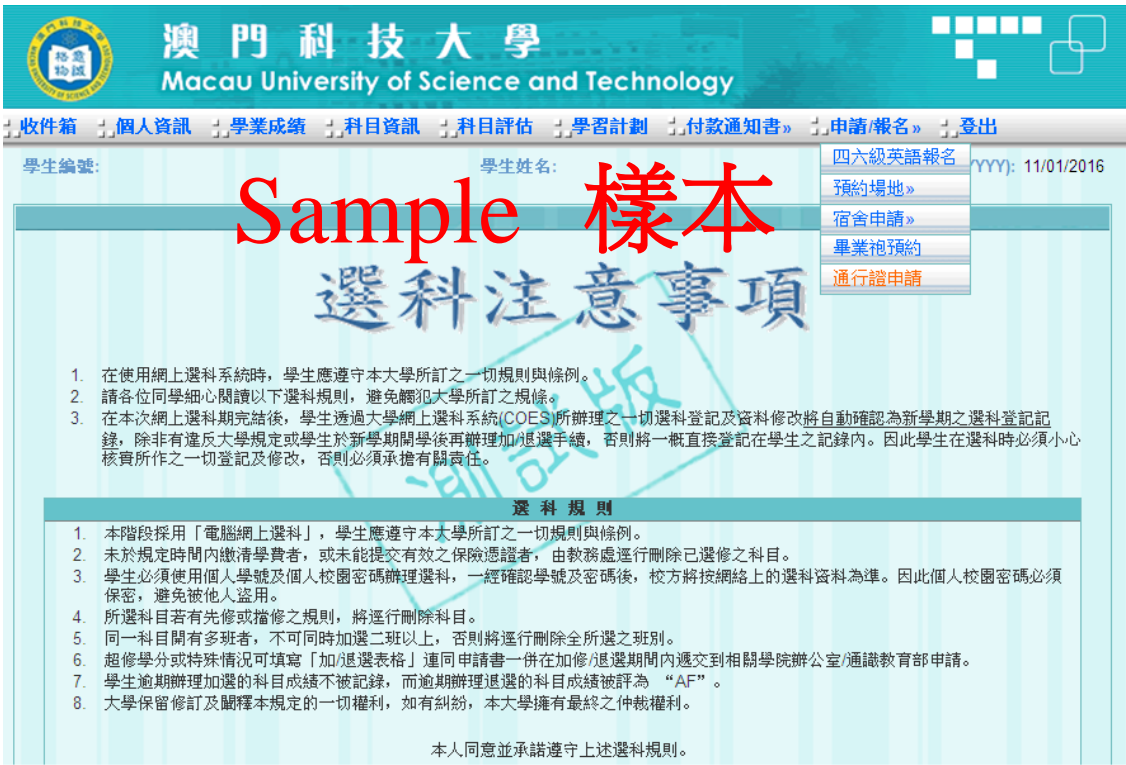

## 第三步:進入 **"**填寫最新往來港澳通行證資料**"**頁面

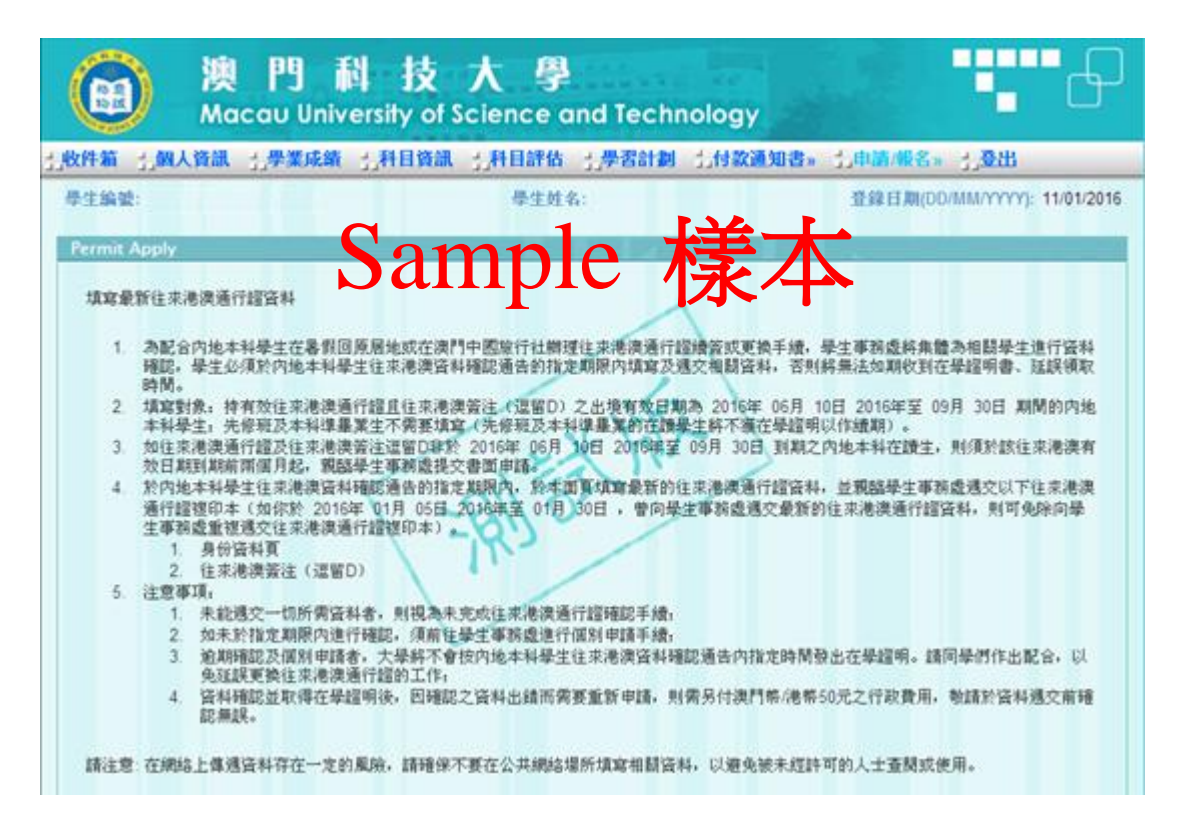

# 第四步:核實各資料項目中的資料,並作出輸入

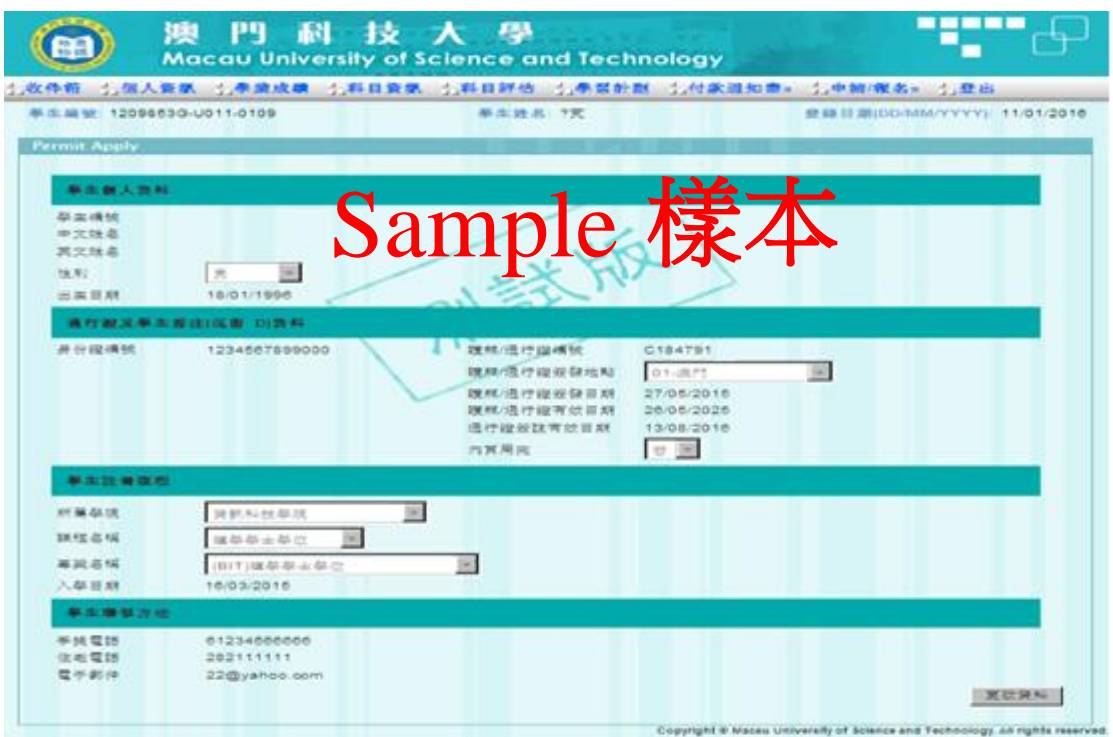

#### 第五步:按 **"**儲存及提交**"**

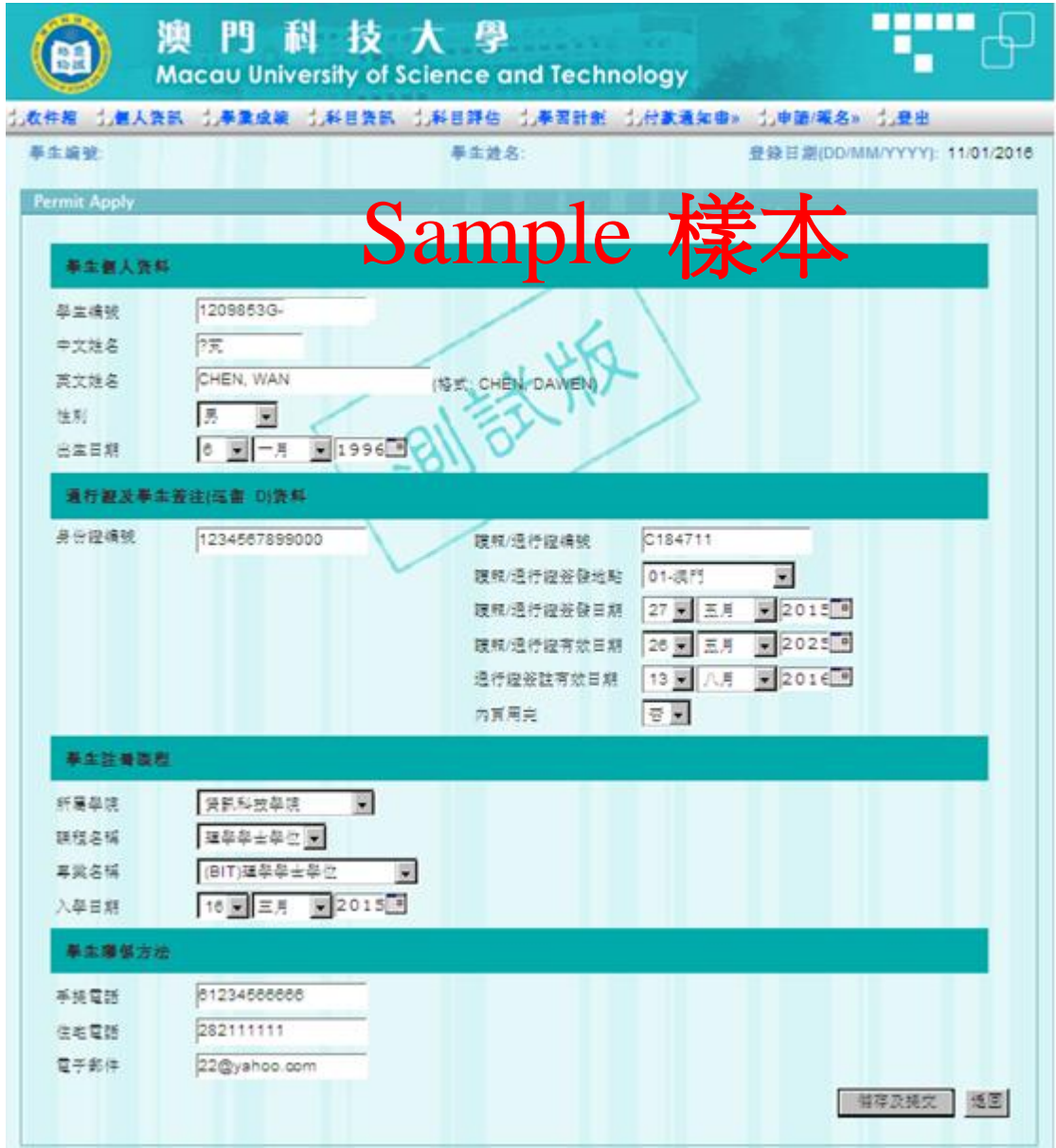

第六步:親臨學生事務提交往來港澳通行證複印本,包括:身份資料頁和往來 港澳簽注(逗留 **D**)

(倘若你於 **2015** 年 **10** 月 **1** 日至 **2016** 年 **1** 月 **31** 日,曾向學生事務處遞 交最新的往來港澳通行證資料,則可免除向學生事務處重複遞交往來 港澳通行證複印本)。